# **Open Enrollment**

# **For 2019 Port-sponsored Benefit Plans**

## **Overview:**

- **1.** Log on to PeopleSoft HCM using the same credentials you use to log in to your computer. Use the PeopleSoft HCM Time/HR Self Service quick link available on the Compass home page.
- **2.** Once logged on to HCM, click the **Benefits** tile.
- **3.** Select **Benefits Enrollment** from the left-hand menu.
- **4.** Review the instructions, and then click the **Select** button.
- **5. Review the instructions and the Enrollment summary section.** Click the **Edit** button at the end of each option for which you want to make a change or election. If no change is needed to medical or dental, you do not need to click the **Edit** button. If you want vision coverage you must click the **Edit** button to enroll in vision coverage for yourself and/or dependents. Please note:
	- Employees covered by the Port's medical and dental plan will see up to six options: Medical, Dental, Vision, Flexible Spending HealthCare, Flexible Spending Dependent Care and Health Savings Account.
	- Employees who receive their medical and/or dental benefits (if any) from their union will see only the two Flexible Spending Account options since their open enrollment process is not managed by the Port.
	- Interns or non-represented (non-union) emergency hires will only see a medical option.
- **6.** Review the instructions. Select the option you wish to enroll in by clicking the **small circle** in front of the plan name.
- **7.** Scroll down and review the instructions to enroll your family members. To add new dependents, click the **Add/Review Dependents** button. Check the **Enroll** box next to the name of each dependent you would like to enroll. When you are finished, click **Continue**.
- **8.** Review the summary of your election. Click **Discard Changes** to make changes. Click **Update Elections** to store your choices.
- **9.** Complete the same process for the remaining options. Once you have finished making your elections, click the **Continue** button.
- **10.** You will be taken to the Submit Benefit Choices page. Review the instructions. Click **Cancel** if you need to make more changes. To finalize your elections, click the **Submit** button.
- **11.** You will be taken to the Submit Confirmation page, click **OK**.
- **12.** Click **OK** to receive your confirmation statement.
- **13.** You will now see your Event Status has changed to Submitted.

### **Detailed Steps on Enrolling for Benefits in HCM**

**1.** Log on to PeopleSoft HCM using the same credentials you use to log in to your computer. Use the PeopleSoft HCM Time/HR Self Service quick link available on the Compass home page:

PeopleSoft HCM Time/HR Self Service

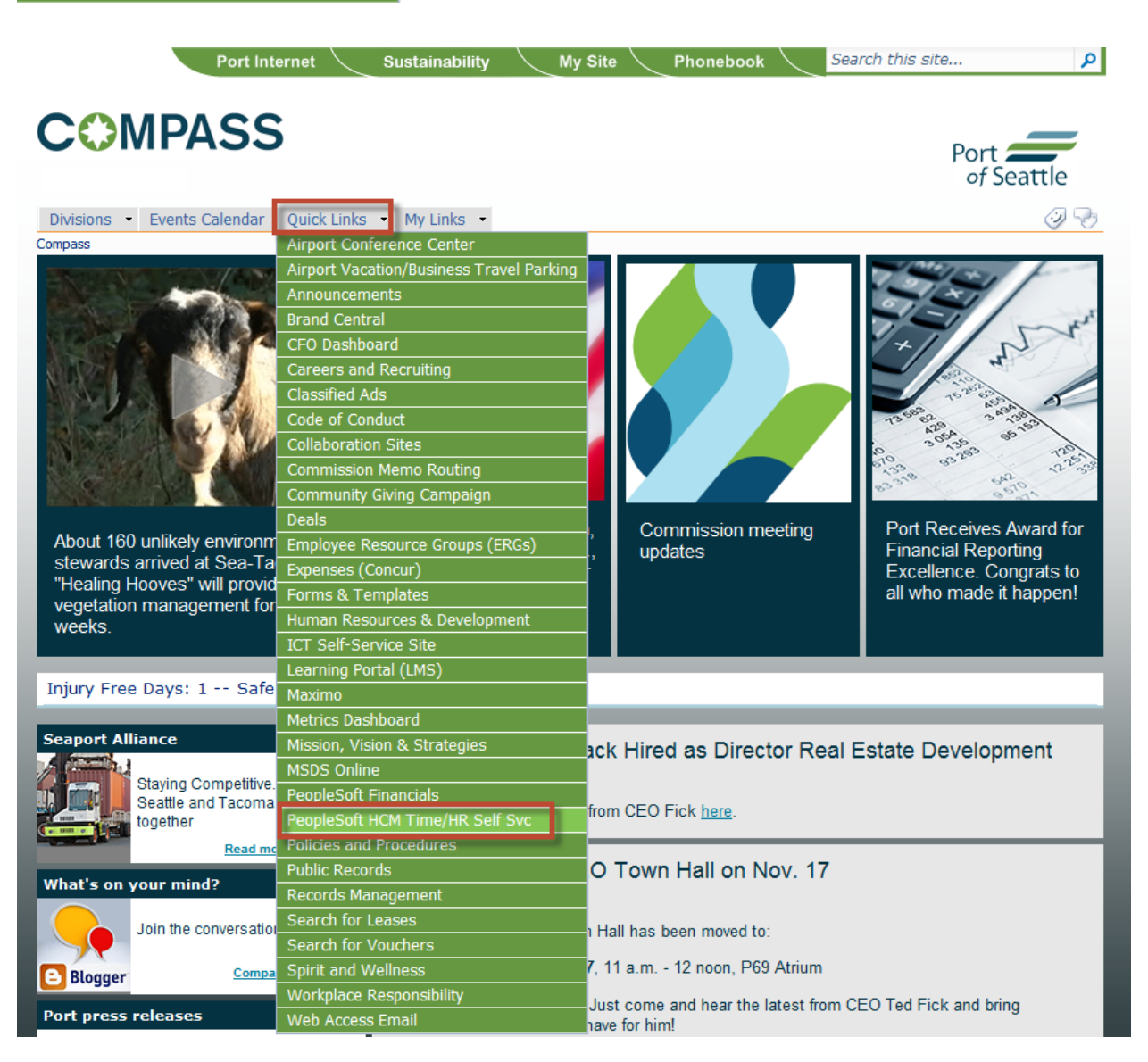

**2.** Once logged on to HCM, click the **Benefits** tile:

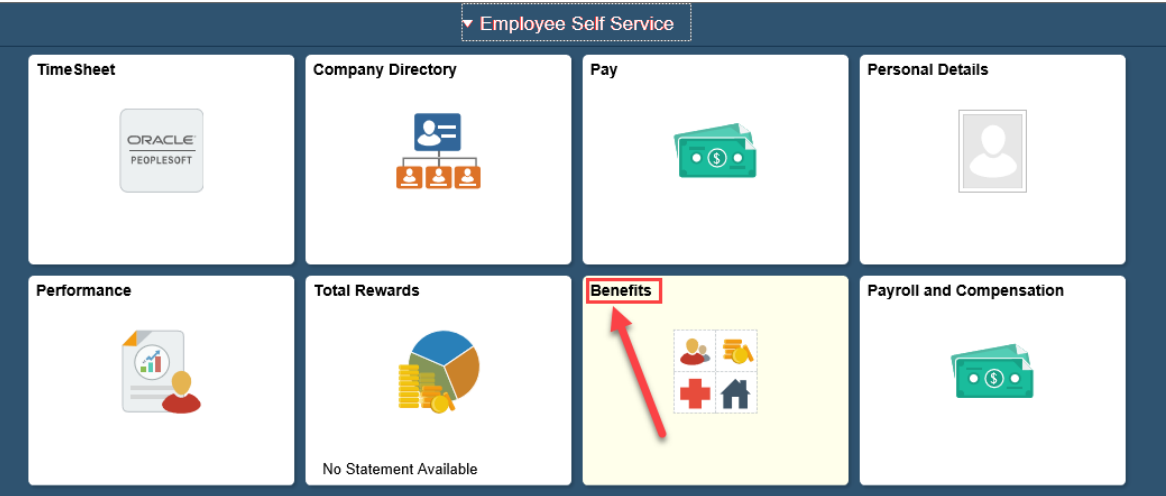

**3.** Select **Benefits Enrollment** from the left-hand menu.

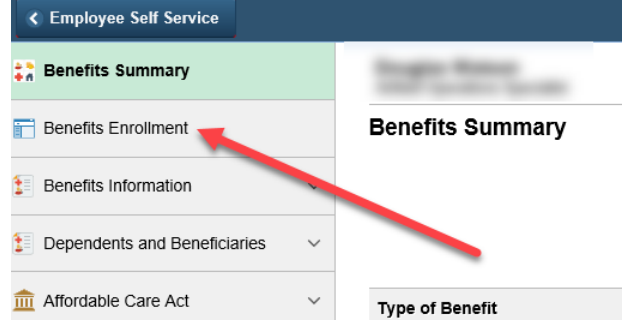

**4.** Review the instructions, then click the **Select** button:

#### < Employee Self Service **Benefits Enrollment** Benefits Summary **in** Life Events Welcome to this year's Open Enrollment event! The Open Enrollment period begins November 12, 2018 and ends at 11:59 p.m. on November 30, 2018. **Benefits Enrollment** MEDICAL INSURANCE: You are only required to make an election during Open Enrollment if you want to change your current election and/or add/or remove family members. You may want to make an election if your eligibility for the Wellness premium discount has changed. Your options are: **E** Benefits Information (a) Enroll in a medical plan for yourself and any eligible family members for whom you desire coverage,  $\mathbf{E}$  Dependents and Beneficiaries  $\checkmark$ (b) Waive coverage. If you do not make an election, you and your family members' current coverage will continue next year. **THE** Affordable Care Act  $\ddot{\phantom{0}}$ \*Remember: Vision coverage is <u>no longer</u> included in Medical Coverage. You must enroll in Vision if you want Vision coverage HEALTH SAVINGS ACCOUNT (HSA): If you enroll in the HDHP (High Deductible) plan, you may also elect an HSA. Please ensure you meet the HSA eligibility requirements before you make this election. Eligibility requirements can be found in the Internal Revenue Service (IRS) Publication 969. If you do not make an election, you will have no HSA and will not receive any Port contribu Ш for which you may be eligible as part of the Wellness Program. NOTE: If you do not want an HSA payroll deduction but want the Port contribution you must elect HSA and enter \$0 as your contribution. DENTAL INSURANCE: You are only required to make an election during Open Enrollment if you want to change your current coverage. Your options are (a) Elect a dental plan for yourself and any eligible family members for whom you desire coverage, or (b) Waive coverage If you do not make an election, you and your family members' current coverage will continue next year. VISION INSURANCE: You are only required to make an election during Open Enrollment if you want to add vision coverage for you and/or your family members. If you do not make an election, you and your family members' will not have vision coverage in 2019. FLEXIBLE SPENDING ACCOUNTS (FSA): You may elect during Open Enrollment a HealthCare FSA (for unreimbursed health care expenses) and/or a Dependent Care FSA (for child day care and/or adult care expenses) for 2019. If you do not make an election(s), you will have no FSA account(s). Exception: Up to \$500 of your current 2018 FSA election that has not been used by the end of 2018 will rollover to 2019 into your current account. You can still access those funds without enrolling in a 2019 FSA. NOTE: If you elected to enroll in the HDHP and elect the HealthCare Limited FSA option reimbursement for your healthcare expenses will be limited to only dental and vision expenses until your deductible is satisfied. CONTACTS: The Total Rewards Team is available to answer questions you have about your coverage and options. Based on the first letter of your last name, please contact one of the Total Rewards Specialists below if you need assistance. (A - F) Cutie Burns at 206-787-3022 or Burns.C@portseattle.org (G - N) Khan Thavongsack at 206-787-6136 or Thavongsack.K@portseattle.org (O - Z) Ruth Sanoy at 206-787-5148 or Sanoy.R@portseattle.org **Open Benefit Events**  $\mathbb{P}$ Event Date Event Status Job Title **Event Description** Open Enrollment 01/01/2019 Open Select The books of the first party After you click the Select button, it will take a few seconds for your benefits enrollment information to

# **5. Review the instructions and the Enrollment summary section.**

- Employees covered by the Port's medical, dental, and vision plans will see up to six options: Medical, Dental, Vision, Flexible Spending HealthCare, Flexible Spending Dependent Care and Health Savings Account.
- Employees who receive their medical and/or dental benefits (if any) from their union will see only the two Flexible Spending Account options since their open enrollment process is not managed by the Port.
- Interns or non-represented (non-union) emergency hires will only see a medical option.

Click the **Edit** buttons at the end of each option for which you want to make a change or election. If no change is needed to medical or dental, you do not need to click the **Edit** button. If you want vision coverage you must click the Edit button to enroll in vision coverage for yourself and/or dependents. For this example we will make a medical election:

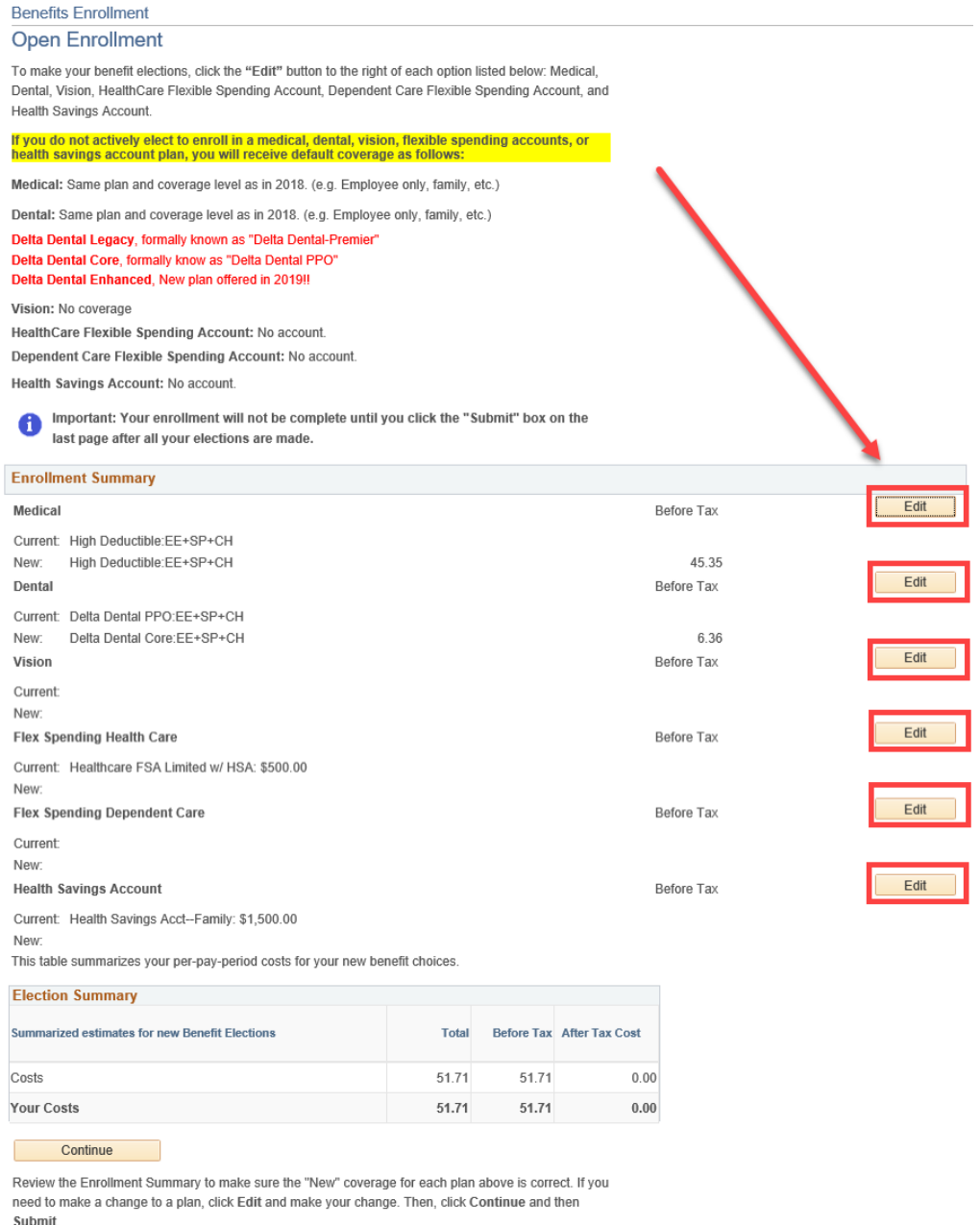

- $\bullet$
- **6.** Review the instructions. Select the option you wish to enroll in by clicking the **small circle** in front of the plan name:

#### Medical

The Port of Seattle offers you a choice between three medical plans. Your pre-tax premiums will be deducted from the first two paychecks of each month for that month's coverage. The first deduction will be taken from your first January paycheck.

If you would like to provide medical coverage for an eligible family member who is not already covered, please first select the medical plan you want, then see the instructions that follow in the section entitled Enroll Your Family Members.

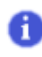

Important! Your current 2018 coverage is: Deductible w/Wellness with Employee Only coverage. You will continue with this coverage if you do not make a choice.

Your enrollment on this page may affect your choices for the following type(s) of coverage: Flex Spending Health Care Health Savings Account

Complete your enrollment on this page before enrolling in the benefit plans listed above.

#### **Select an Option**

Click on the small circle in front of the plan's name to enroll.

Here are your available options with your per-pay-period costs:

Overview of All Plans and Costs

Select one of the following plan(s):

 $\bigcirc$  High Deductible

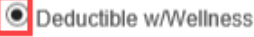

 $\bigcirc$  Medical HMO w/ Wellness

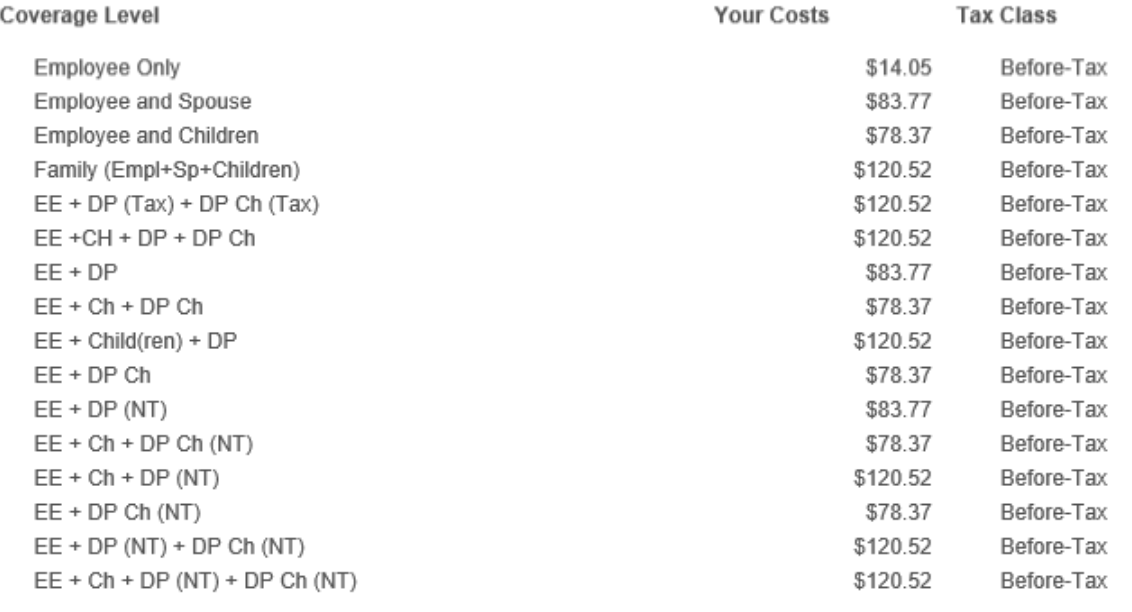

 $\bigcirc$  waive

7. Scroll down and review the instructions to enroll your family members. To add new dependents, click the Add/Review Dependents button. Check the Enroll box next to the name of each dependent you would like to enroll. When you are finished, click Continue.

**Enroll Your Family Members** 

You must check the ENROLL box by the name of each individual listed below for whom you want coverage under the selected plan.

TAX STATUS: If the tax status of your domestic partner or domestic partner's children shown below under "Relationship" is not correct (NT=Nontaxable, Tax=Taxable), please contact the Total Rewards team in Human Resources.

ADDING FAMILY MEMBERS: Click on the Add/Review Dependents button to add a new family member to your list. You also need to complete and submit the forms below to the Total Rewards Team in Human Resources by Wednesday, December 5, 2018. Your newly added dependents will have no coverage in 2019 if these forms are not submitted.

~ If you add a spouse or domestic partner, you need to submit an Affidavit of Dependent Coverage and an Affidavit of Marriage/Domestic Partnership.

~ If you add a child, you need to submit an **Affidavit of Dependent Coverage**.

REVISING INFORMATION: If you click on the Add/Review Dependents button below, please note that you cannot change any of the displayed information for your current family members. Please contact the Total Rewards Team if any information needs to be corrected. Also, please be aware that beneficiary designation changes cannot be made via HCM yet.

The following list displays all individuals whose information is already stored in HCM as your eligible dependent(s). If you wish to add another eligible dependent, click the "Add/Review Dependents" button.

Eligible children can be covered on your medical, dental and/or vision insurance through the month in which they turn age 26.

You must check the "Enroll" box by the name of each individual for whom you want coverage under this plan. If you do not check the "Enroll" box, the individual will have no coverage beginning January 1, 2019.

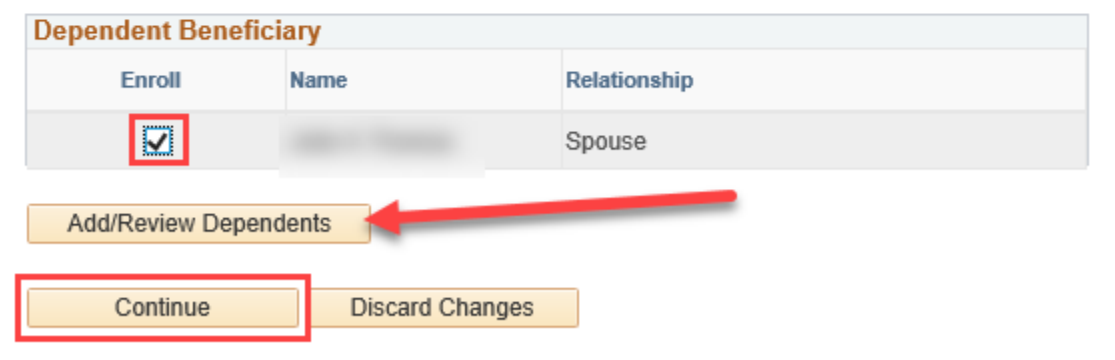

Click Continue to store your choice until you are ready to submit your final enrollment on the Enrollment Summary.

Select the Discard Changes button to ignore all entries made on this page and return to the Enrollment Summary.

**8.** Review the summary of your election. Click **Discard Changes** to make changes. Click **Update Elections** to store your choices:

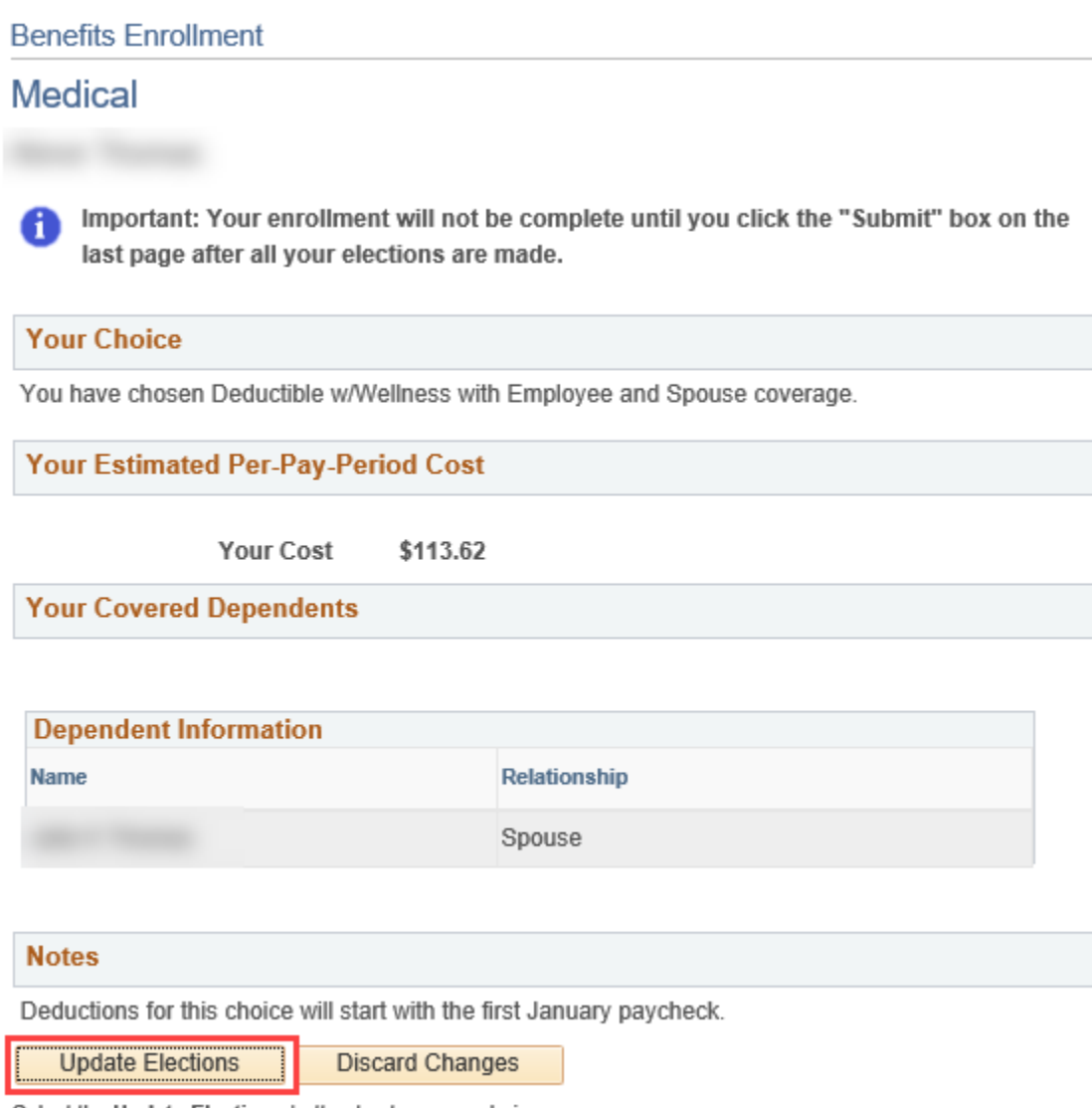

Select the Update Elections button to store your choices.

Select the Discard Changes button to go back and change your choices.

**9.** Complete the same process for the remaining options. Once you have finished making your elections, click the **Continue** button:

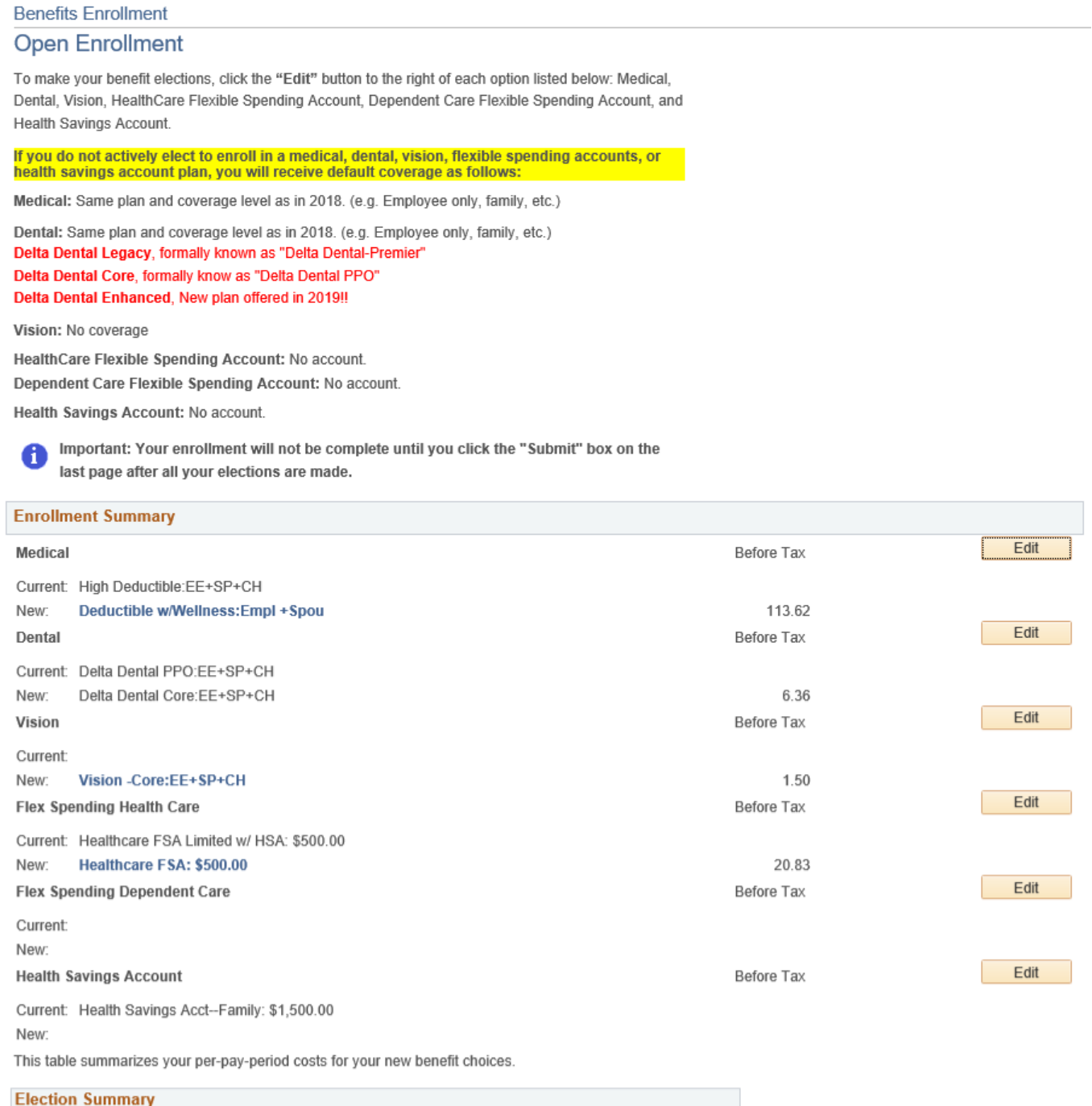

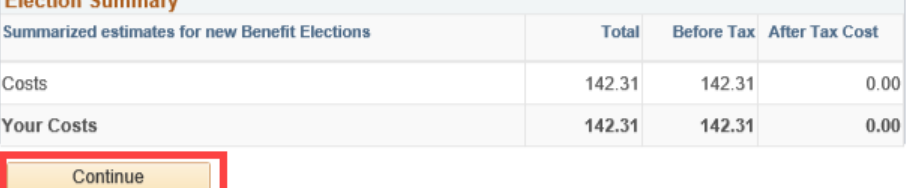

Review the Enrollment Summary to make sure the "New" coverage for each plan above is correct. If you need to make a change to a plan, click Edit and make your change. Then, click Continue and then Submit.

0

10. You will be taken to the Submit Benefit Choices page. Review the instructions. Click Cancel if you need to make more changes. To finalize your elections, click the Submit button:

# **Benefits Enrollment Submit Benefit Choices**

Select the Cancel button if you are not ready to submit your choices and wish to return to the Enrollment Summary.

You may store your choices on each page and return to the Enrollment Summary as many times as you'd like up until the enrollment deadline even after you click Submit. The elections you last submit before the deadline will be processed by the Total Rewards Team.

Once the deadline has passed, you will not be able to make any further benefit changes until the next Open Enrollment period unless you have a qualifying family status change.

#### **Authorize Elections**

Previously submitted enrollment information for a specific plan is superseded by changes or default changes made during this open enrollment. I certify that my family members and I are eligible for the coverage requested. I understand that the availability of any particular product cannot be quaranteed and provider network composition is subject to change. I also acknowledge that, with the exception of Aetna Rx Home Delivery, participating providers and vendors for the Deductible and High Deductible Health plans are independent contractors and are neither agents nor employees of Aetna. I authorize the Port of Seattle to deduct from my earnings any premium I am required to pay for the coverages I selected above and any premium associated with future changes by election or default in successive years.

I declare that the information I have provided on this form is true, correct and complete to the best of my knowledge and that I have read and understand the information included in this on-line enrollment process and the descriptive material covering the options provided under the Port of Seattle's benefit plans.

I authorize the insurance carriers and third party claims administrators to obtain, examine or release information needed to coordinate benefits or process claims for myself or my family. I understand that I may be subject to disciplinary action and/or repayment of any claims paid by my health plan or premiums paid by my employer if I have provided false, incomplete, or misleading information or fail to update this information in accordance with eligibility guidelines.

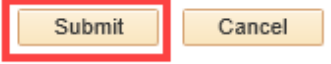

Click the link below to read the PayFlex Health Savings Account Custodial Agreement.

#### **HSA Terms & Conditions**

If I have elected to enroll in an HSA, by clicking "Submit" I attest to the following:

I have read and understand and accept the terms and conditions of the HSA Custodial Agreement.

I authorize the Custodian or its affiliate Bank of New York Mellon to accept instructions from me to exchange shares in my account by telephone, in accordance with HSA program restrictions and the procedures set forth in the applicable Funds' prospectuses.

I may revoke or change this authorization by accessing my BNY Mellon account on the PayFlex site.

I may designate, update or change my account beneficiaries at any time using the beneficiary change form located on the PayFlex website.

I acknowledge that I am applying electronically to open a Health Savings Account and, therefore, my signature on this application will be electronic. By submitting this application electronically, I understand that my electronic "signature" is binding to the same extent as my written signature.

Click Submit and you will be returned to the page where you will be able to print your selections by clicking on OK.

Select the Cancel button if you are not ready to submit your choices and wish to return to the Enrollment Summary.

#### **11.** You will be taken to the Submit Confirmation page, click **OK**.

# **Benefits Enrollment Submit Confirmation** Your benefit choices have been successfully submitted to the Total Rewards Team in the Human Resources Department. To return to the Benefits Enrollment page, click OK. Click the OK button below to print your elections. OK

### **12.** Click **OK** to receive your confirmation statement.

#### Message

Confirmation statement will be created and emailed to you in the next 20 minutes.

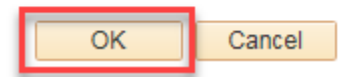

#### **13.** You will now see your Event Status has changed to Submitted.

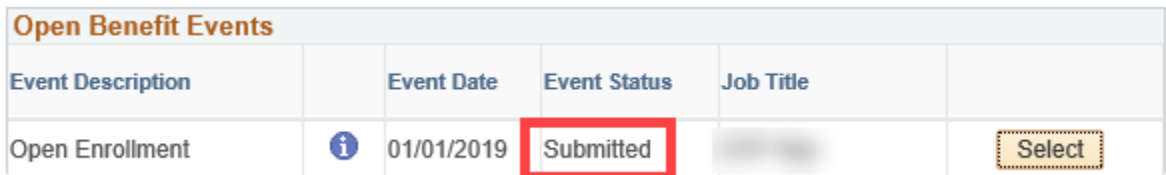